#### **Understanding And Using Views**

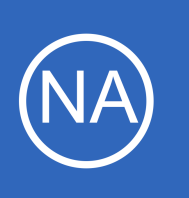

### **Purpose**

This document describes how to understand, configure, and use Views in Nagios Network Analyzer. Views allow you to define a different data lifetime for a specified IP address and/or port, allowing you to perform analysis of your flow data over a longer period of time.

## **Target Audience**

This document is intended for use by Nagios Administrators who want to integrate different views into their Network Analysis.

## **What Is A View?**

When you create a Source, you define a data lifetime for how long you want to retain the granular flow data (for example 24 hours). Applying a View to the Source allows you to retain the granular flow data for a longer period than what is defined on the Source. An example is when you want to retain data for your web server traffic. Create a View for port 80 and set the data lifetime to 30 days. This will retain data for port 80 for 30 days even if the data lifetime for the Source is set to 24 hours.

## **The Views Menu**

On the navigation bar select **Views**.

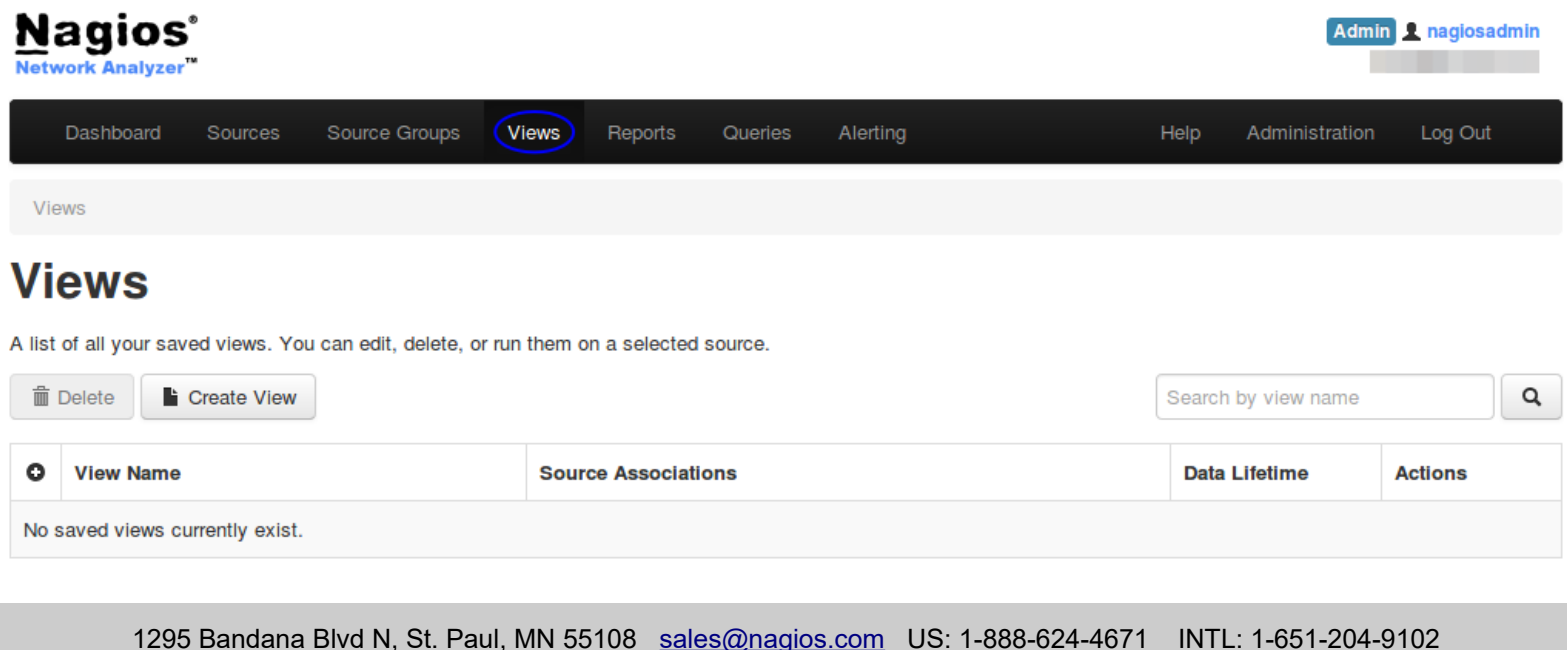

# **Nagios**®

#### [www.nagios.com](https://www.nagios.com/)

**Understanding And Using Views**

## **Creating A View**

To create a new View click the **Create View** button.

Provide a **Name** for the View.

ip 10.25.254.50

Define a **Limiter** for the View. This can be a specific IP address, port, or a combination of the two using an 'and'. For example:

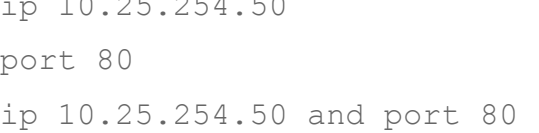

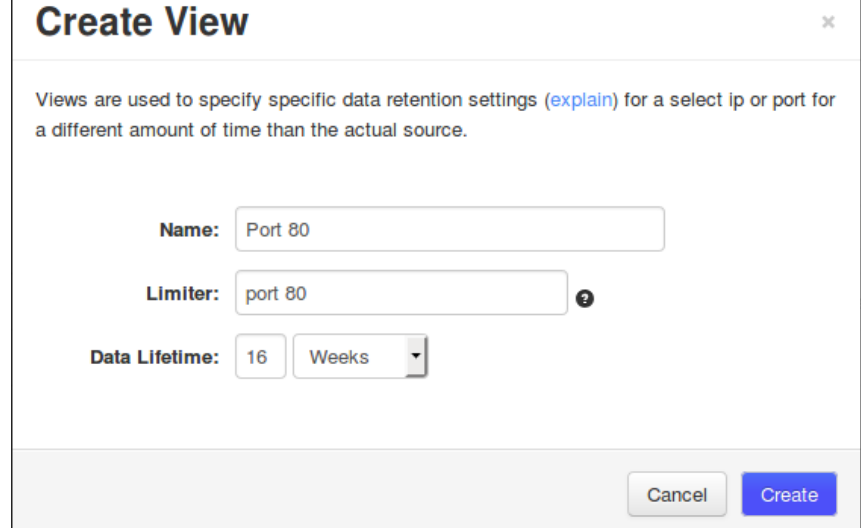

Select the Data Lifetime that you would like the View to retain granular flow data for.

**Note:** By choosing certain IP's or Ports, you can change the data lifetime for that specific view, this will differ from your the data lifetime set at the Source.

The limiter syntax is the same used for queries, this is explained in the Understanding And Using Custom **Queries In Network Analyzer** documentation.

When finished click **Create**. You will see the new view added to the Views page.

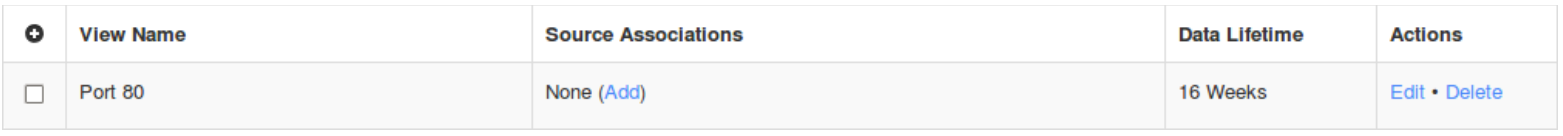

At this point the View is doing nothing because it has not been associated with a Source, this will be explained next.

1295 Bandana Blvd N, St. Paul, MN 55108 [sales@nagios.com](mailto:sales@nagios.com) US: 1-888-624-4671 INTL: 1-651-204-9102

**Nagios®** 

#### [www.nagios.com](https://www.nagios.com/)

**Understanding And Using Views**

# **Associate View To A Source**

Once the View is created, you need to associate at least one Source to the View. Click on the **Add** link under the Source Associations column.

Select Source(s) in the left pane and add them to the right pane using the arrow buttons in the middle.

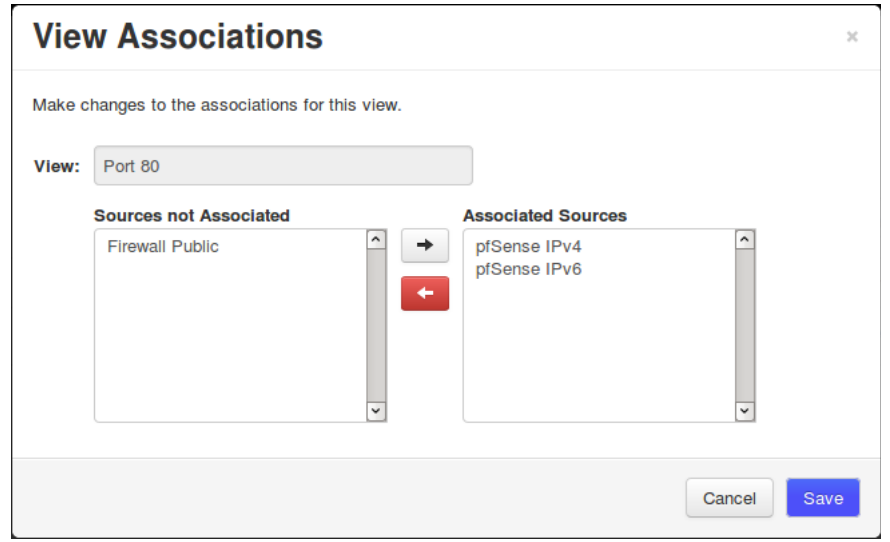

Click **Save** when done.

Once saved this will be reflected in the Source Associations column.

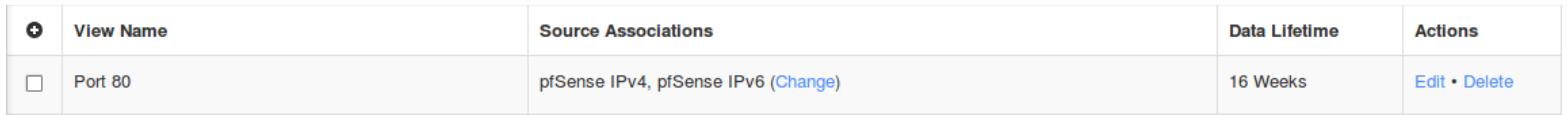

An alternate method of associating a View with a source is via the **Manage Views** link on a Source page.

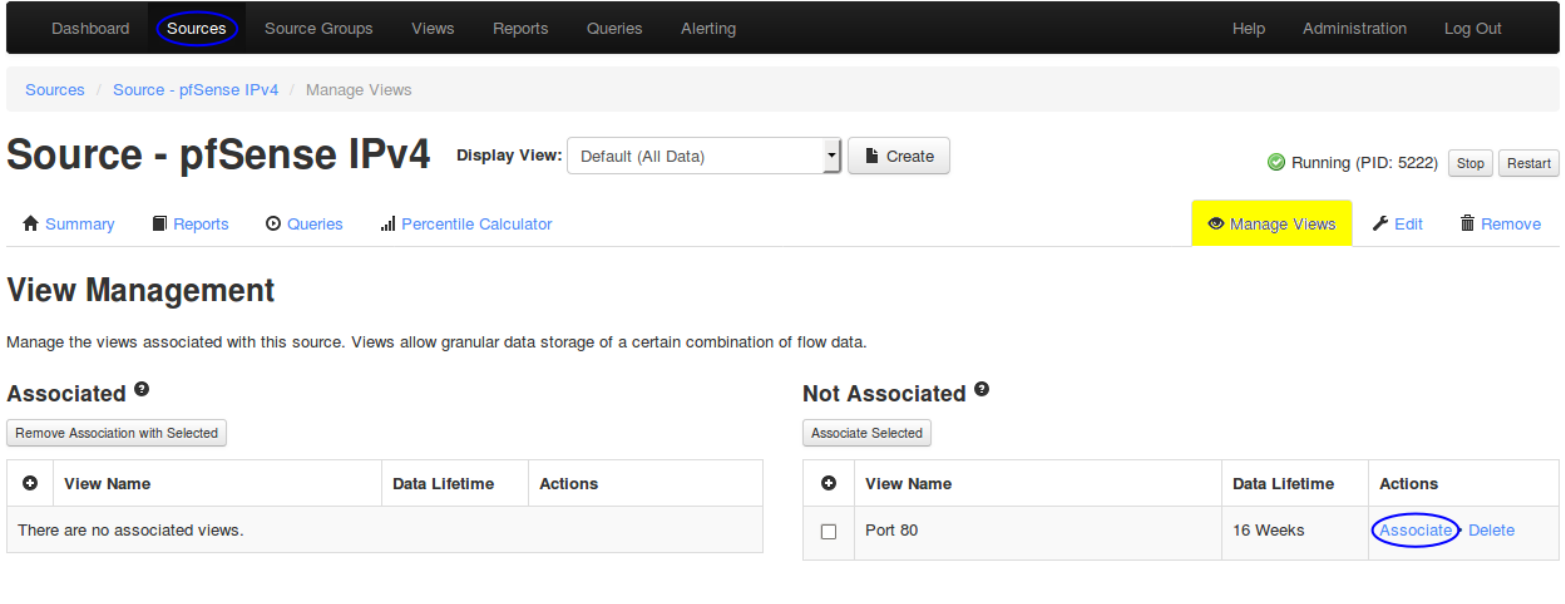

1295 Bandana Blvd N, St. Paul, MN 55108 [sales@nagios.com](mailto:sales@nagios.com) US: 1-888-624-4671 INTL: 1-651-204-9102

**Nagios®** 

#### [www.nagios.com](https://www.nagios.com/)

#### **Understanding And Using Views**

Here you can click the **Associate** link and it will associate the View with the Source.

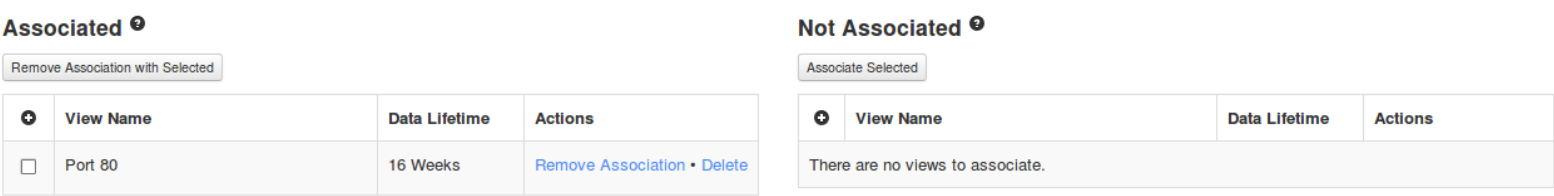

The View will now appear on the left under Associated.

Once the View has been associated, a separate directory for the view will be created in the Source folder, for example /usr/local/nagiosna/var/pfSenseIPv4/views/Port80 (for each Source it has been associated with).

# **Using The View**

On the Source page, clicking on the Source Name will bring up the details page of the Source with the Summary tab selected by default. Use the **Display View** drop down list to select the View. It will take at least 15 minutes before graph appears and 5 minutes before any data appears under the Top 5 Talkers. Here is the View after it has been running for two hours:

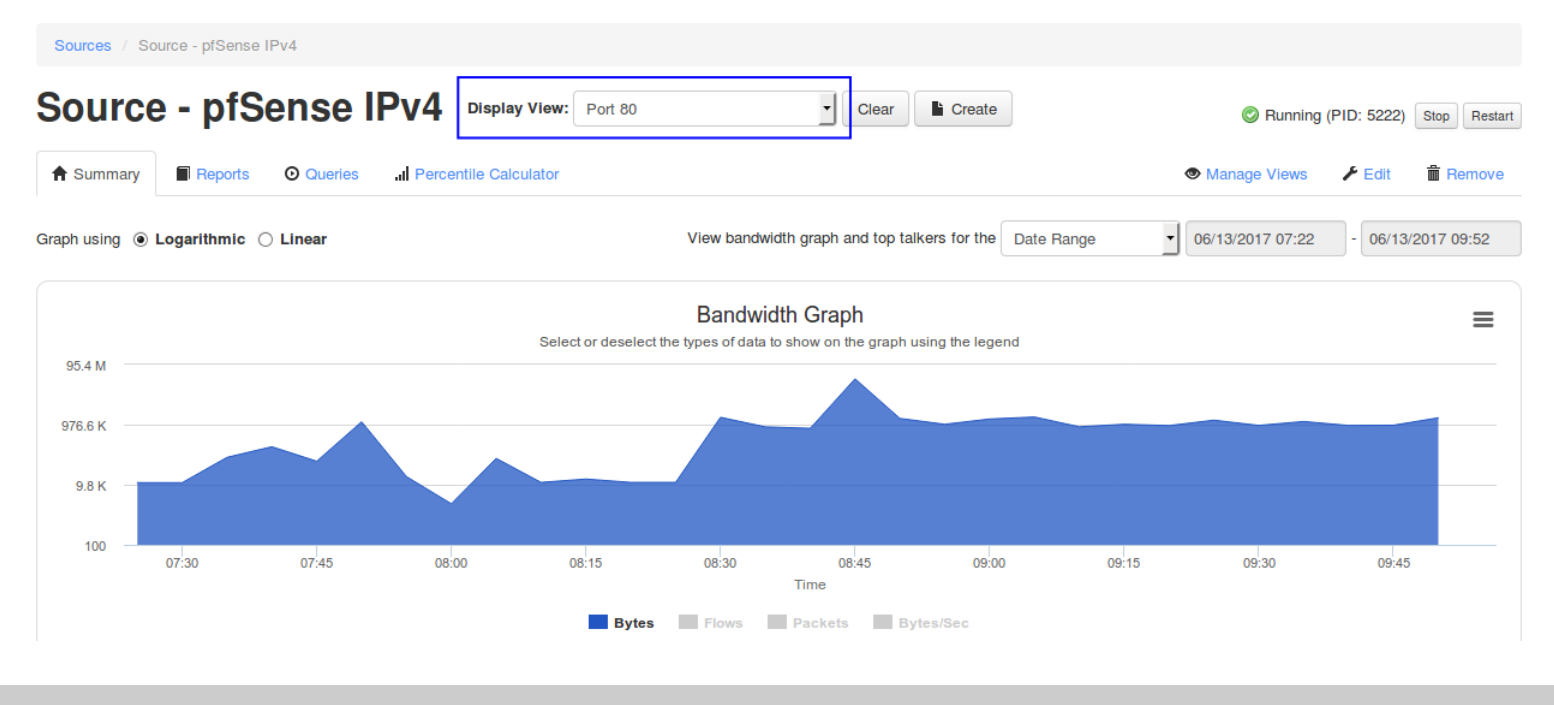

1295 Bandana Blvd N, St. Paul, MN 55108 [sales@nagios.com](mailto:sales@nagios.com) US: 1-888-624-4671 INTL: 1-651-204-9102

**Nagios**®

#### [www.nagios.com](https://www.nagios.com/)

**Understanding And Using Views**

When you have selected a View, the Summary, Reports, Queries and Percentile Calculator tabs will display the data that is specific to that the View.

# **Editing A View**

**Nagios**®

Editing a View can be done when on the Views page. Click the **Edit** link in the Actions **column** and the options that can be updated will be presented. These options are identical to when creating the View and hence will not be explained here.

# **Remove Association**

Removing the association of a View to a Source is a destructive process, all data relating to the View will be lost. Only View data for the Source you are removing the association from will be lost. Removing an Association can be done:

On the main View page using the **Change** link.

On the selected Source page, via the **Manage Views** tab by clicking the **Remove Association** link on the left side of the screen.

1295 Bandana Blvd N, St. Paul, MN 55108 [sales@nagios.com](mailto:sales@nagios.com) US: 1-888-624-4671 INTL: 1-651-204-9102

© 2017 Nagios Enterprises, LLC. All rights reserved. Nagios, the Nagios logo, and Nagios graphics are the servicemarks, trademarks, or<br>registered trademarks owned by Nagios Enterprises. All other servicemarks and trademark

#### [www.nagios.com](https://www.nagios.com/)

# **Actions Remove Association Delete**

pfSense IPv6, pfSense IPv4(Change

**Source Associations** 

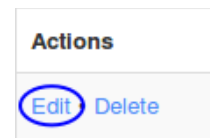

**Understanding And Using Views**

# **Deleting A View**

Deleting a View is a destructive process and all data relating to the View will be lost. Deleting a View can be done when on the Views page. Click the **Delete** link in the Actions **column** and you will be prompted to confirm the delete.

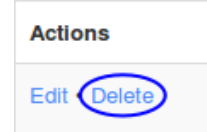

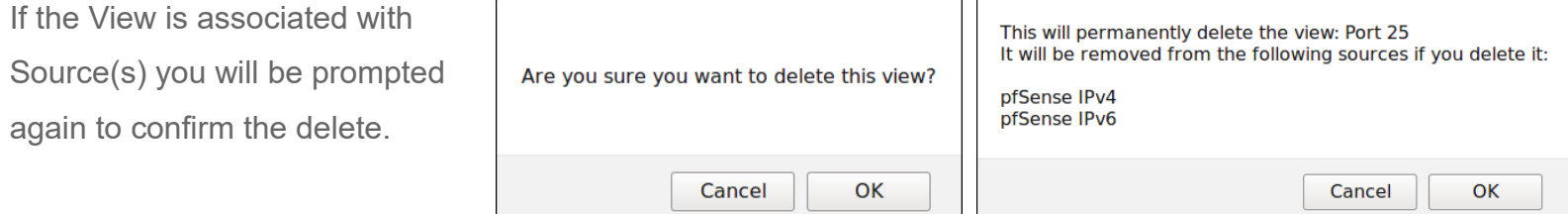

# **Finishing Up**

This completes the documentation on understanding and using Views in Nagios Network Analyzer.

If you have additional questions or other support related questions, please visit us at our Nagios Support Forums:

#### [https://support.nagios.com/forum](http://nag.is/az)

The Nagios Support Knowledgebase is also a great support resource:

[https://support.nagios.com/kb](http://nag.is/b0)

1295 Bandana Blvd N, St. Paul, MN 55108 [sales@nagios.com](mailto:sales@nagios.com) US: 1-888-624-4671 INTL: 1-651-204-9102

**Nagios**®

#### [www.nagios.com](https://www.nagios.com/)